# **SETTING UP SCAN TO NETWORK FOLDER ON OKI ES5462**

### **1 - OPTAIN THE IP ADDRESS OF YOUR COPIER**

ON THE COPIER PRESS THE SETTINGS BUTTON THEN SCROLL DOWN TO VIEW INFORMATION THEN NETWORK NOTE THE IPV4 ADDRESS

## **2 - OPEN UP YOUR WEB BROWSER (MUST BE FROM A PC THAT IS CONNECTED TO THE SAME NETWORK) AND TYPE THE IP ADDRESS INTO THE ADDRESS BAR**

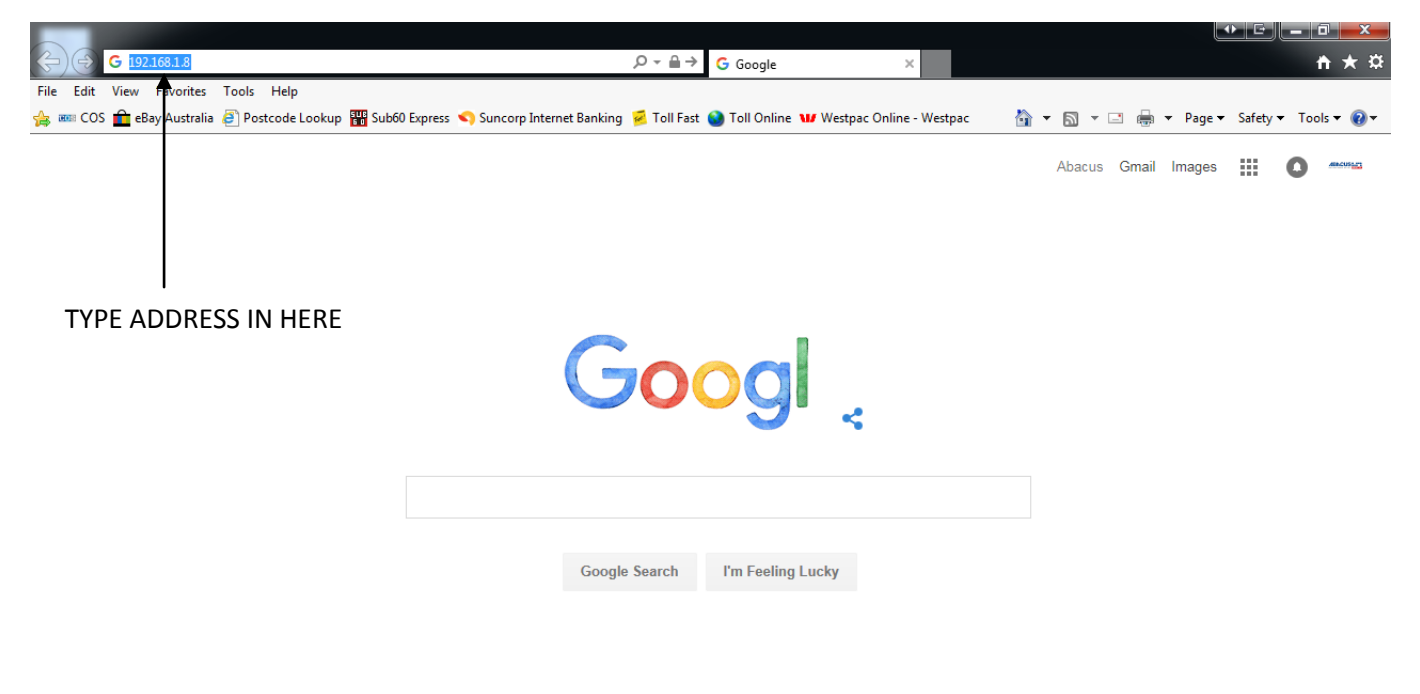

Advertising **Business** About Privacy Terms Settings  $\sqrt{2100\%}$   $\sqrt{2100\%}$ 

#### **3 - YOU WILL NOW SEE THE FOLLOWING SCREEN**

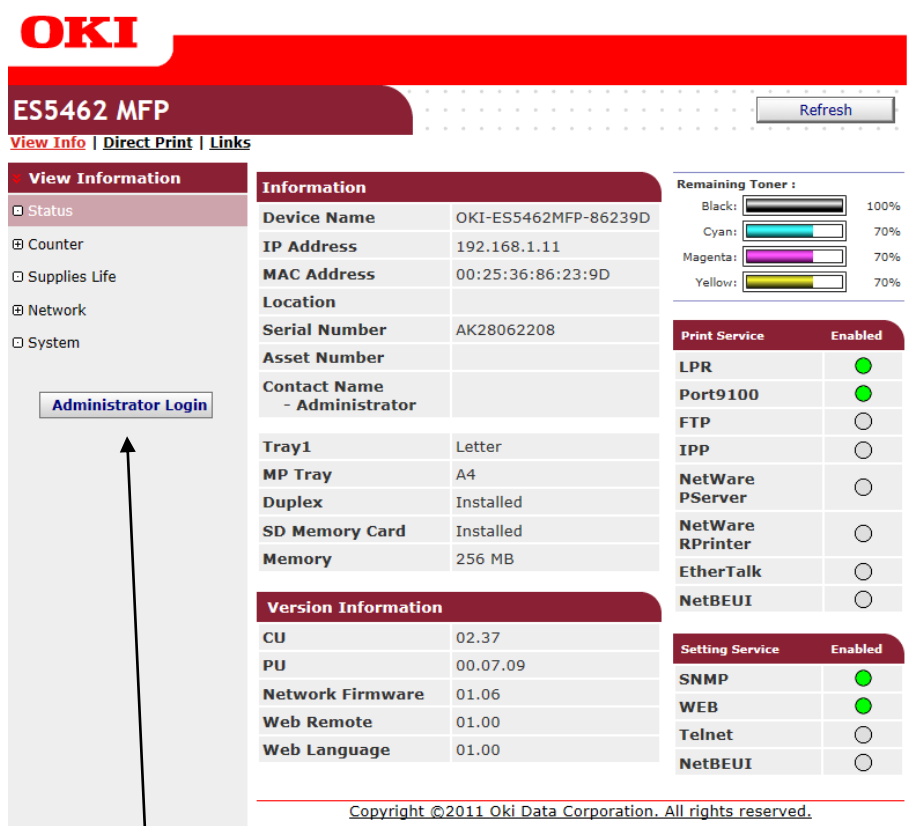

#### **4 - CLICK ON ADMINISTRATOR LOGIN**

**5 - ENTER THE USERNAME AND PASSWORD (default settings are username: admin password: aaaaaa) AND CLICK OK**

**6 - IF THIS SCREEN APPEARS SCROLL DOWN AND CLICK SKIP OTHERWISE PROCEED TO NEXT STEP**

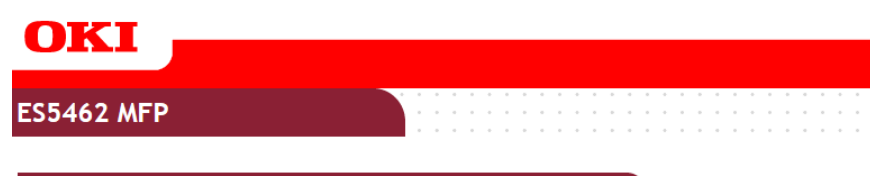

#### Setup

This is the first login to the Device web page.<br>If you would like to perform basic setup of the device, please complete the fields,<br>and press "OK". Otherwise press "SKIP".

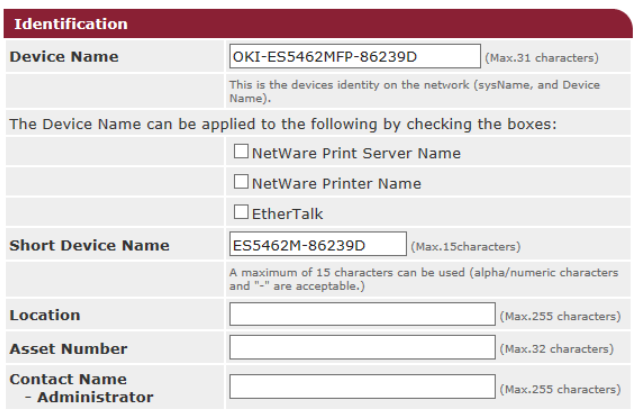

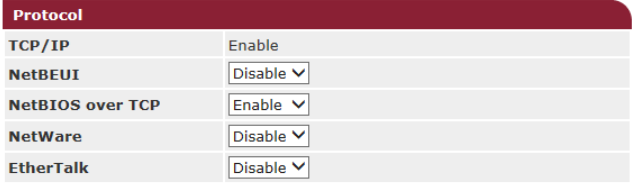

## **7 - CLICK ON LIST**

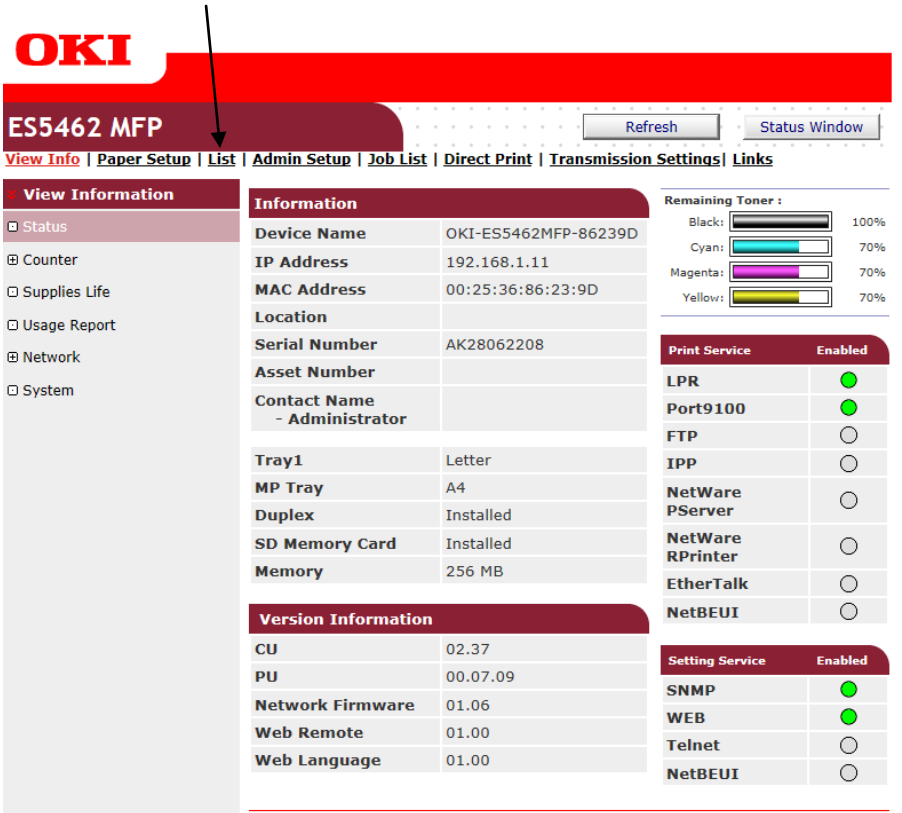

Copyright @2011 Oki Data Corporation. All rights reserved.

#### **8 - CLICK ON NEW**

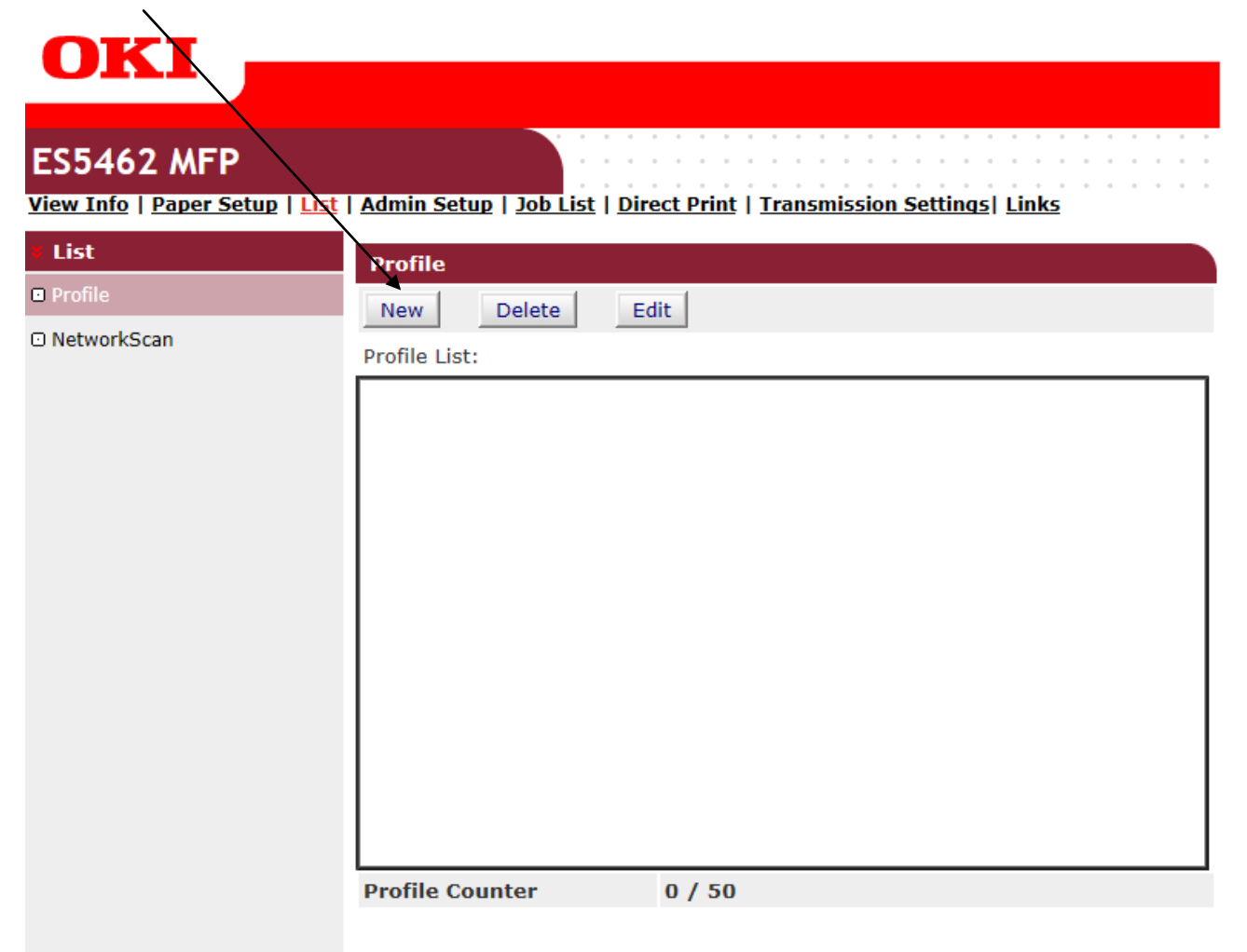

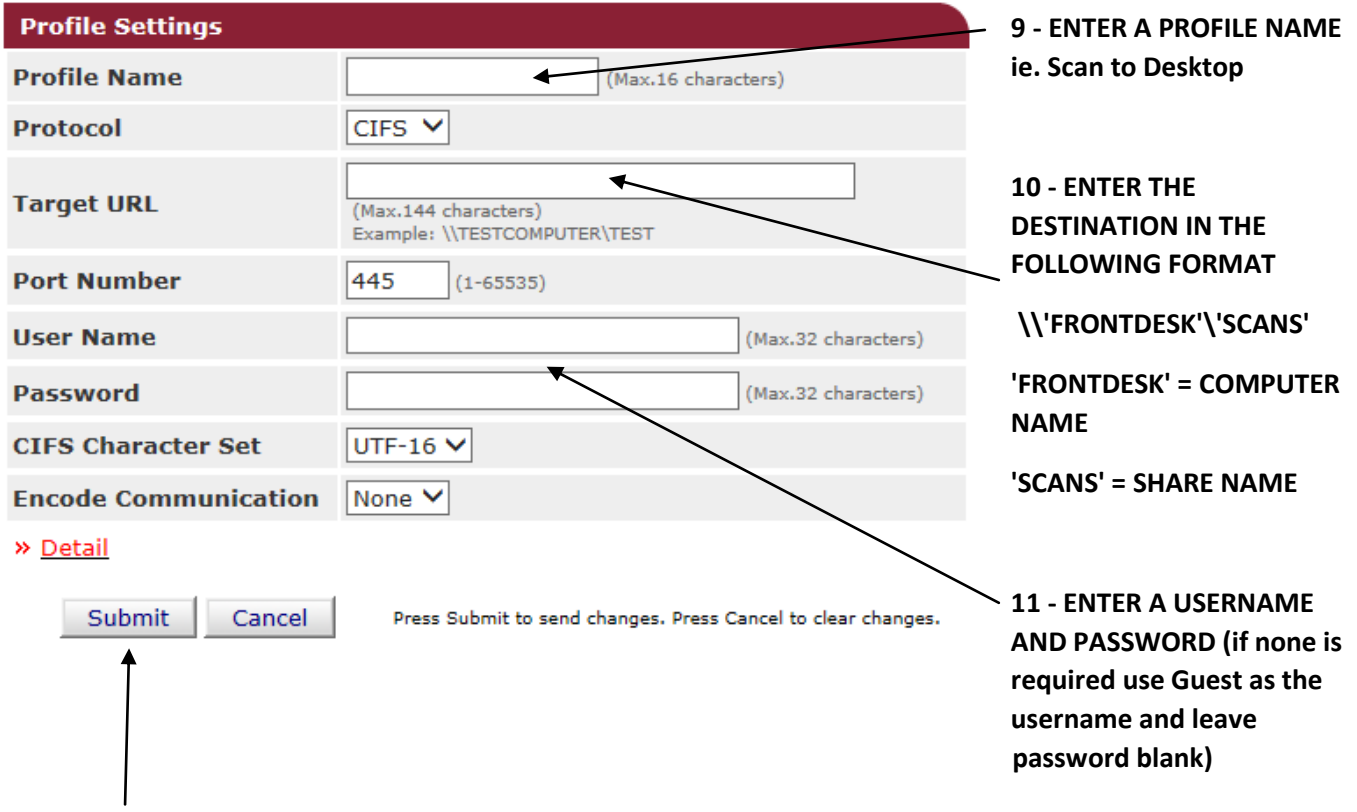

## **12 - CLICK ON SUBMIT**